| Doc. Reference :<br>CL-LS-CL-01-EN | NovaScale F3 Series<br>How To                                         |  |  |
|------------------------------------|-----------------------------------------------------------------------|--|--|
| Product :                          | NovaScale F3 Series Issued : Sept. 22, 2012                           |  |  |
| Subject :                          | iDRAC7 License Backup Procedure.                                      |  |  |
| Abstract :                         | This note explains all the steps to done an iDRAC7 license<br>backup. |  |  |

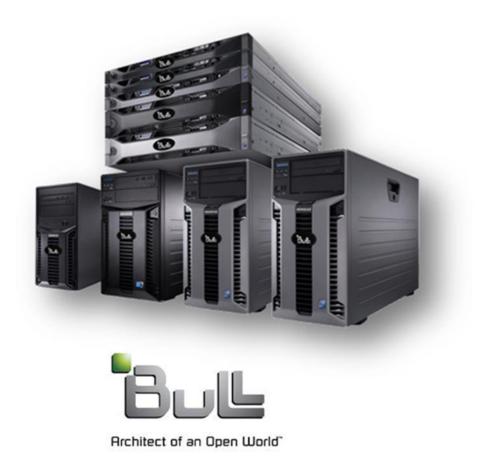

## <u>Contents</u>

| 1) | iDRAC7 license backup | 3 |
|----|-----------------------|---|
| 2) | iDRAC7 license import | 6 |

| Date : Sept. 22, 2012 F | age: 2/6 |
|-------------------------|----------|

## 1) iDRAC7 license backup

iDRAC7's are now provided with a software license, this one is unique, Bull recommends to his customers to make a backup of this license and to keep it in a secured place. Hereafter the procedure to do it.

a. Connect to the iDRAC7 through an internet browser as shown below (default iDRAC7 IP address: 192.168.0.120).

| 🕙 Mozilla Firefox |            |            | → □□⊠    |
|-------------------|------------|------------|----------|
|                   | Tools Help |            |          |
| New Tab           | +          |            |          |
| ( 199.182.100.160 | I          | ▼ → Soogle | <b>P</b> |
|                   |            |            |          |
|                   |            |            |          |
|                   |            |            |          |
|                   |            |            |          |
|                   |            |            |          |
|                   |            |            |          |
|                   |            |            |          |
|                   |            |            |          |
|                   |            |            |          |
|                   |            |            |          |
|                   |            |            |          |
|                   |            |            |          |
|                   |            |            |          |
|                   |            |            |          |
|                   |            |            |          |
|                   |            |            |          |
|                   |            |            |          |
|                   |            |            |          |
|                   |            |            |          |
|                   |            |            |          |

b. Enter the "Username" and "password", then click on "Submit" (defaults: root – calvin).

| 🕹 idrac-4SN1C5J - Bull iDRAC7 - Login - Mozilla Firefox |                 |                   |
|---------------------------------------------------------|-----------------|-------------------|
| Ele Edit View Higtory Boolimarks Ipols Help             |                 |                   |
| idrac-45N1 CSJ - Bull IDRAC7 - Login +                  |                 |                   |
| (+ D 199.182.100.160 https://199.182.100.160/login.html | ☆ ♥ C Scogle    | <i>P</i> <b>^</b> |
|                                                         |                 |                   |
|                                                         |                 |                   |
|                                                         |                 |                   |
|                                                         |                 |                   |
|                                                         |                 |                   |
|                                                         |                 |                   |
|                                                         |                 |                   |
|                                                         | ?               |                   |
| Login                                                   | <i>x</i>        |                   |
| IDRAC-4SN1C5J   Nova8cale R460 F3                       |                 | 1                 |
| Type the Username and Password and click Submit.        |                 | 1111              |
| Username: Password:                                     |                 |                   |
| root                                                    |                 |                   |
| Domain:<br>This Bull IDRAC                              |                 |                   |
|                                                         |                 |                   |
|                                                         |                 |                   |
|                                                         |                 |                   |
|                                                         | Cancel Stylem.t |                   |
|                                                         |                 |                   |
| Support   About                                         |                 |                   |
|                                                         |                 | ///               |
|                                                         |                 |                   |
|                                                         |                 |                   |
| javascript:frmSubmit()                                  |                 |                   |

c. Then in the left menu, click on "Licenses".

| Edit View Higtory Bookm<br>ac-45N1C5J - Bull IDRAC7 - Summ<br>199.182.100.160 https:// |                                           | /fb8ae175c1a7059a5f074          | <br>▼ C                        | Soogle                      |                                                             | <u> </u> |
|----------------------------------------------------------------------------------------|-------------------------------------------|---------------------------------|--------------------------------|-----------------------------|-------------------------------------------------------------|----------|
|                                                                                        | RATED REMOTE<br>S CONTROLLER 7 Enterprise |                                 |                                | Supt                        | port   About   L                                            | .ogout   |
| <b>ystem</b><br>ovaScale R460 F3                                                       | Properties Console Attached               |                                 |                                |                             |                                                             |          |
| iot , Admin                                                                            | Summary Details System I                  | nventory                        |                                |                             |                                                             |          |
| Overview<br>Server                                                                     | System Summary                            |                                 |                                |                             | <b>e</b> C (                                                | ?        |
| - Server<br>- Power / Thermal<br>- Alerts<br>- Setup                                   | Server Health                             |                                 | Virtual Console Preview        |                             |                                                             |          |
| -Troubleshooting                                                                       | Batteries                                 |                                 |                                | > Settings                  |                                                             |          |
| - <u>Licenses</u><br>Intrusit                                                          | Fans                                      |                                 |                                | <ul> <li>Refresh</li> </ul> |                                                             |          |
| <ul> <li>iDRAC Settings</li> </ul>                                                     | Intrusion                                 |                                 |                                | > Launch                    |                                                             |          |
| -Network<br>-User Authentication                                                       | Power Supplies                            |                                 | No Signal                      |                             |                                                             |          |
| -iDRAC Firmware Upda                                                                   | te .                                      |                                 |                                |                             |                                                             |          |
| -Sessions<br>Hardware                                                                  | Removable Flash Med                       | ia                              |                                | 1                           |                                                             |          |
| – Hardware<br>Batteries                                                                | Temperatures                              |                                 |                                |                             |                                                             |          |
| Fans<br>CPU                                                                            | Voltages                                  |                                 |                                |                             |                                                             |          |
| Front Panel<br>Network Devices                                                         | Server Information                        |                                 | Outlield asserts Tables        |                             |                                                             |          |
| -Power Supplies<br>Removable Flash Med                                                 |                                           |                                 | Quick Launch Tasks             |                             |                                                             |          |
| Storage                                                                                | Power State                               | ON                              | Power ON / OFF                 |                             |                                                             |          |
| -Physical Disks                                                                        | System Model                              | NovaScale R460 F3               | Power Cycle System (cold boot) |                             |                                                             |          |
| Virtual Disks<br>Controllers                                                           | System Revision                           | I.                              | View Logs                      |                             |                                                             |          |
| Enclosures                                                                             | System Host Name                          | localhost.localdomain           | Update Firmware                |                             |                                                             |          |
|                                                                                        | Operating System                          | Red Hat Enterprise Linux Server | Reset Bull IDRAC               | From: "JORGE MARTINEZ" -    | <iorganistication< td=""><td>ic@am</td></iorganistication<> | ic@am    |

d. Then, in the "Device Options" combobox select the "Export" option as shown below.

| 199.182.100.160 https://1                                                            | 99.182.100.160/ | index.html? | ST1=0bb514552e8fb8    | ae175c1a7059a5f074                                                                                                    | ☆ ♥ C Soogle                                                                                                    | <i>"</i> >                               |
|--------------------------------------------------------------------------------------|-----------------|-------------|-----------------------|----------------------------------------------------------------------------------------------------|----------------------------------------------------------------------------------------------------|------------------------------------------|
|                                                                                      | ATED REMO       |             | Enterprise            |                                                                                                    |                                                                                                    | Support   About   Logo                   |
| ystem<br>ovaScale R460 F3                                                            | Licenses        |             |                       |                                                                                                    |                                                                                                    |                                          |
| oot , Admin                                                                          | Licensi         | ng          |                       |                                                                                                    |                                                                                                    | <b>e</b> C (                             |
| Overview<br>Server                                                                   |                 |             |                       |                                                                                                    |                                                                                                    |                                          |
| Power / Thermal<br>Alerts<br>Setup<br>Troubleshooting                                | 0               | associ      | ated with this syster | nager is responsible for discovering and manag<br>n. From this page, you can manage (import, dele<br>ourchase new licenses visit the License Self-Ser | ing licensable hardware devices. This page represents the discovern<br>e, replace, or export) the digital licenses associated with the discove<br>ice Portal | ed devices and licenses<br>red hardware. |
| Licenses                                                                             |                 |             |                       |                                                                                                    |                                                                                                    |                                          |
| Intrusion                                                                            |                 | Status      | Device                | Device Description                                                                                                    | Device Options                                                                                                    |                                          |
| -Network                                                                             | +               |             | iDRAC                 | iDRAC7                                                                                                    | Select.                                                                                                    |                                          |
| User Authentication     IDRAC Firmware Updat     Sessions     Hardware     Batteries |                 |             |                       |                                                                                                    | Select                                                                                                    |                                          |
| Fans<br>CPU<br>Front Panel<br>Network Devices                                        |                 |             |                       |                                                                                                    |                                                                                                    |                                          |
| -Power Supplies<br>Removable Flash Medi                                              |                 |             |                       |                                                                                                    |                                                                                                    |                                          |
| <ul> <li>Storage</li> <li>Physical Disks</li> </ul>                                  |                 |             |                       |                                                                                                    |                                                                                                    |                                          |

| Date : Sept. 22, 2012 | Page: 4/6 |
|-----------------------|-----------|

| NovaScale F3 Series | Subject : iDRAC7 License Backup Procedure. |
|---------------------|--------------------------------------------|
|---------------------|--------------------------------------------|

e. Save the  $\mathbf{xml}$  file somewhere and conserve it for all the server life cycle.

| Opening 4SN1C5J        | _FD0000000069206.xml                       | × |
|------------------------|--------------------------------------------|---|
| You have chosen to a   | pen                                        |   |
| 🏹 45N1C5J_FD           | 0000000069206.xml                          |   |
|                        | ma XML File (7,3 KB)                       |   |
|                        | 199.182.100.160                            |   |
| What should Firefo>    | do with this file?                         |   |
| O Open with            | app (default)                              |   |
| ⊙ <u>S</u> ave File    |                                            |   |
| 📃 Do this <u>a</u> uto | matically for files like this from now on. |   |
|                        |                                            |   |
|                        | Cancel                                     |   |

f. Then, click on save button (don't modify the name of the file).

| Enter name of              | file to save to          |                      |         |          | ? 🗙        |
|----------------------------|--------------------------|----------------------|---------|----------|------------|
| Enregistrer <u>d</u> ans : | 🚞 Downloads              | ~                    | O Ø Ø   | • 🖽 🏷    |            |
| Mes documents<br>récents   |                          |                      |         |          |            |
| 🕝<br>Bureau                |                          |                      |         |          |            |
| Mes documents              |                          |                      |         |          |            |
| <b>I</b> Poste de travail  |                          |                      |         |          |            |
| <b></b>                    | <u>N</u> om du fichier : | 4SN1C5J_FD0000000069 | 206.xml | <u> </u> | nregistrer |
| Favoris réseau             | <u>Т</u> уре :           | Sema×ML File         |         | <b>*</b> | Annuler    |

g. Verify that the xml file is correctly written.

| Date : Sept. 22, 2012 | Page: 5/6 |
|-----------------------|-----------|

## 2) iDRAC7 license import

Navigate to the Licenses tab (as described previously), and then select "Import" in the drop-down under "Device Options".

| Status | Device | Device Description | Device Options |
|--------|--------|--------------------|----------------|
|        | IDRAC  | IDRAC7             | Select 🔻       |
|        |        |                    | Select         |
|        |        |                    | Import         |
|        |        |                    | Learn More     |

Browse to the license file, and then click "Apply".

You can locate the license file on the local file system of your management station, or on a share that is accessible.

End Procedure.

| Date : Sept. 22, 2012 | Page: 6/6 |
|-----------------------|-----------|